## ORDER YOUR TRANSCRIPT

## **IN THREE EASY STEPS**

**1. Log into your Parchment.com account 2. In the top navigation bar, click** *Transcripts* **3. Click** *Order History* **to see the status**

## **Need Help?** - Visit parchment.com/studentkit today! -

**⊘** Request and Track Transcripts © Explore Colleges © Analyze Admissions Data

**COLLEGE, HERE I COME!** 

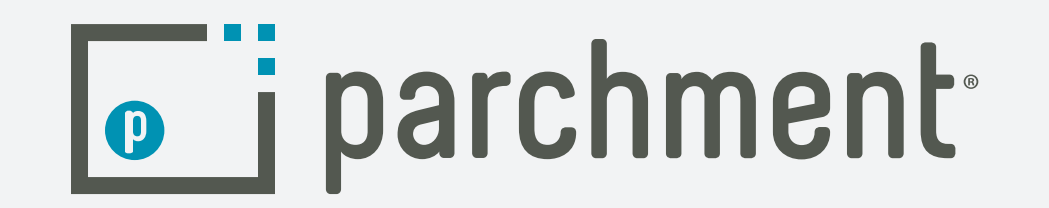

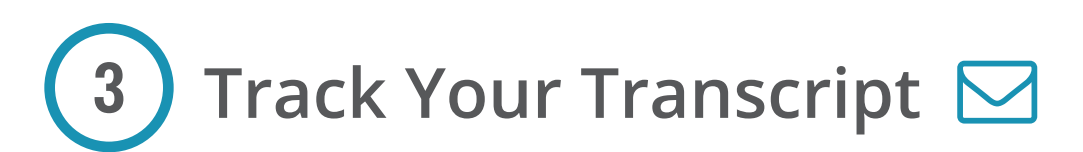

- **1. Visit Parchment.com**
- **2. Click** *Sign Up Now*
- **3. Build your profile**

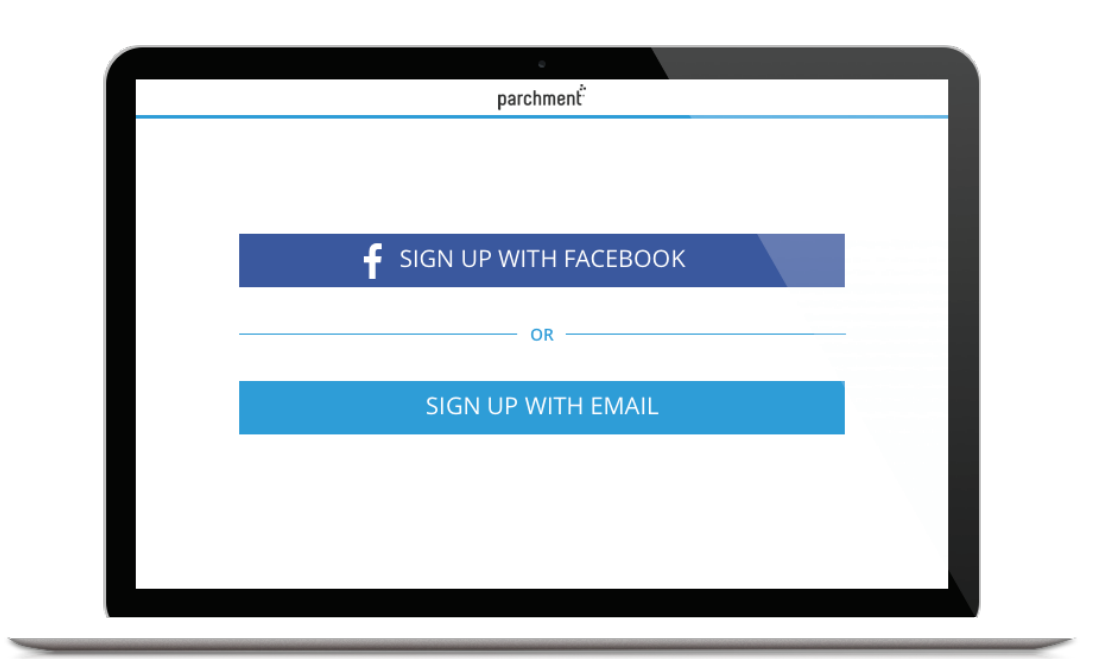

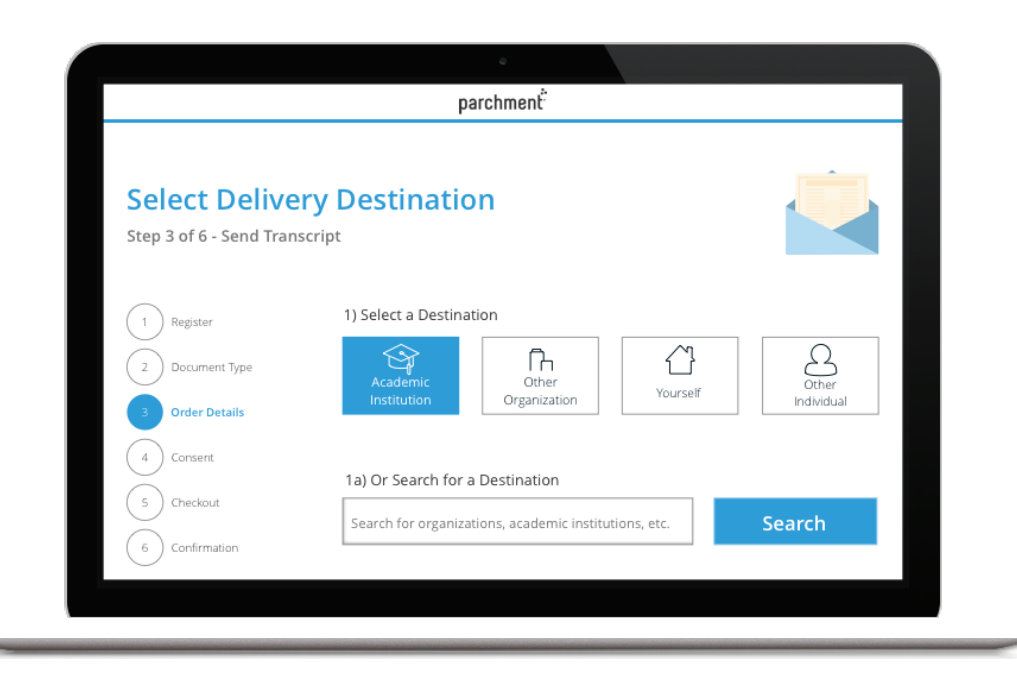

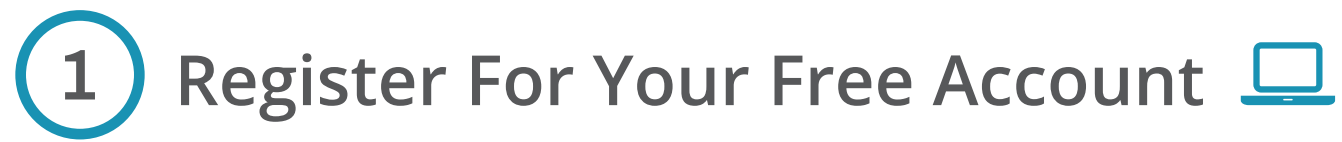

If you received a registration code handout, go to parchment.com/register. If you received an email, just click the link

- **1. In your account, go to** *Transcripts*
- **2. Click** *Send Transcripts*
- **3. Select a destination**
- **4. Submit payment, if necessary**
- **5. Request is confirmed!**

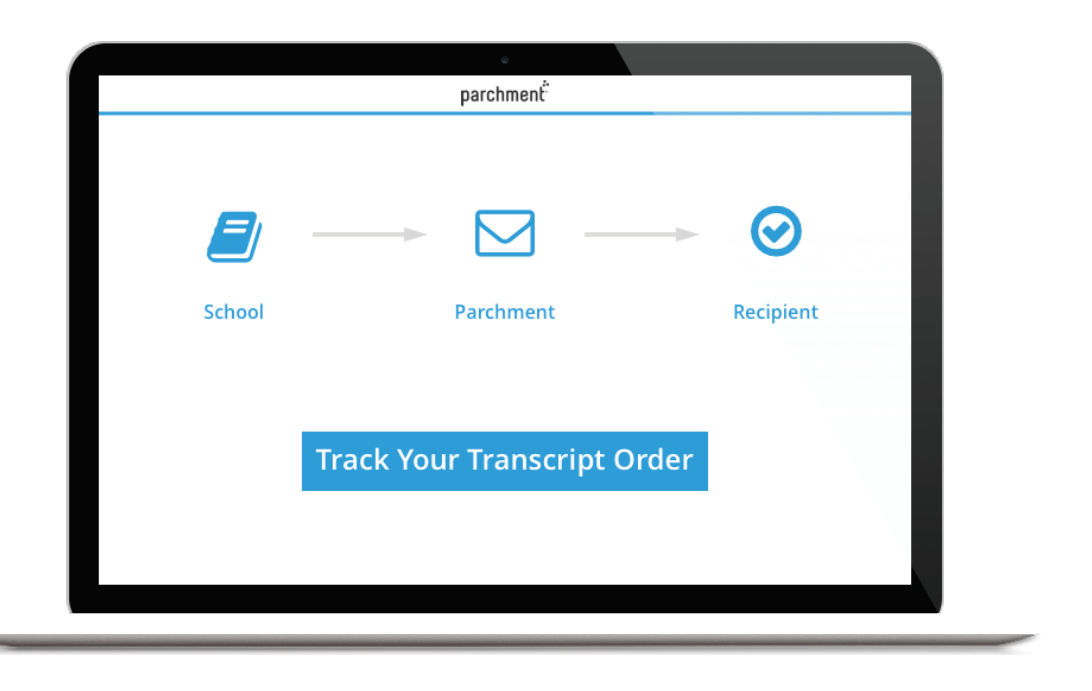

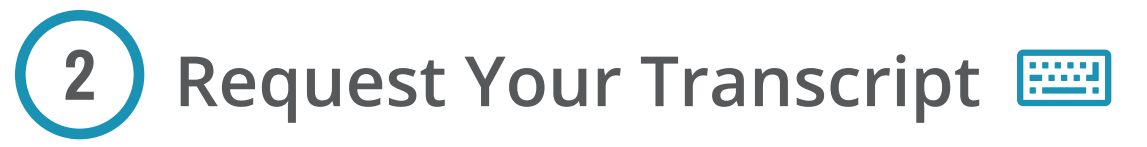